## Quick start guide MED10WF WiFi Dongle

The Mede8er MED500X can be connected to your local network by means of a the MED10WF WiFi dongle. The Mede8er is not compatible with generic WiFi Dongles and we suggest you only use the model MED10WF. This guide is based on Firmware version 2 or higher.

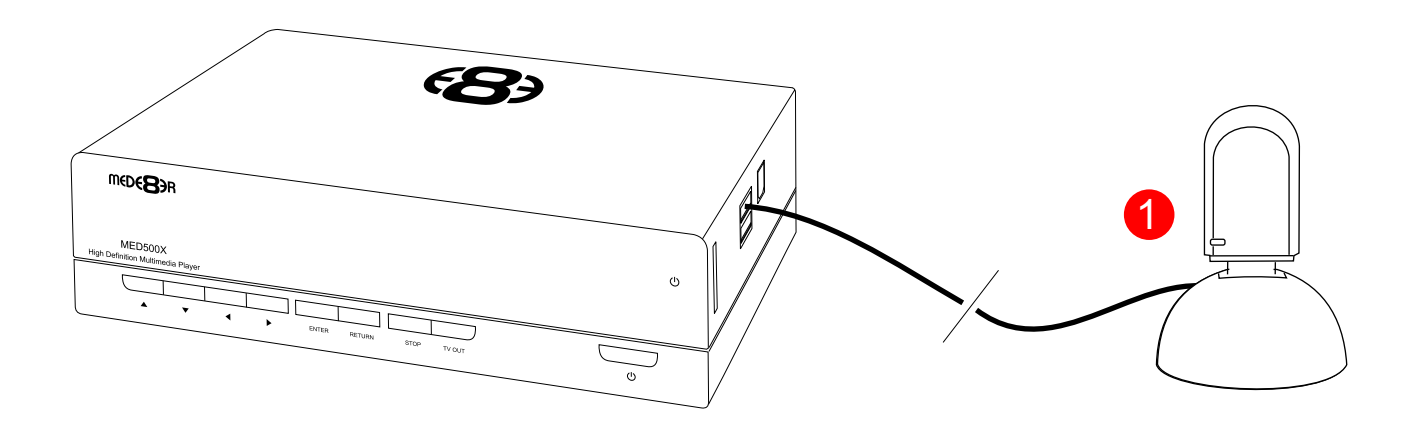

## WIRELESS NETWORK CONNECTION AND SETUP

Plug the MED10WF into the USB extension base that was supplied with your Mede8er. Plug the USB cable into one of the USB host ports on the side of the Mede8er. Extend the cable and try to place the base in a position that is away from any metal object that could effect the RF signal strength. The best placement for the dongle will depend on your particular environment. In order to get the best placement you may need to extend the length with an additional USB extension cable (not supplied).

**Note:** The draft N standard prohibits using High Throughput with WEP or WPA2-PSK as the unicast cipher, and your data rate will drop to 54 Mbps (802.11g) which is normal. Please try other encryption methods (WPA-PSK), or choose to configure an unsecured profile.

The operating distance or range of your wireless connection can vary significantly based on the physical placement of the Router and the WiFi Dongle.

For best results, place your Router:

- \* Near the center of the area in which your Mede8er's will operate,
- \* In an elevated location such as a high shelf,
- \* Away from potential sources of interference, such as PCs, microwaves, and cordless phones,
- \* With the Antenna screwed in tight and in the upright position,
- \* Away from large metal surfaces.

We recommend that when changing network connections from wired to wireless or visa versa that the Mede8er be switched "off" and then the new connection made.

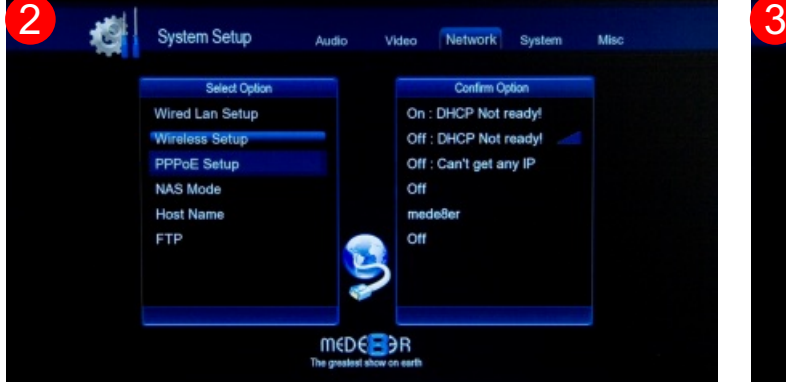

## Infrastructure AP Mode

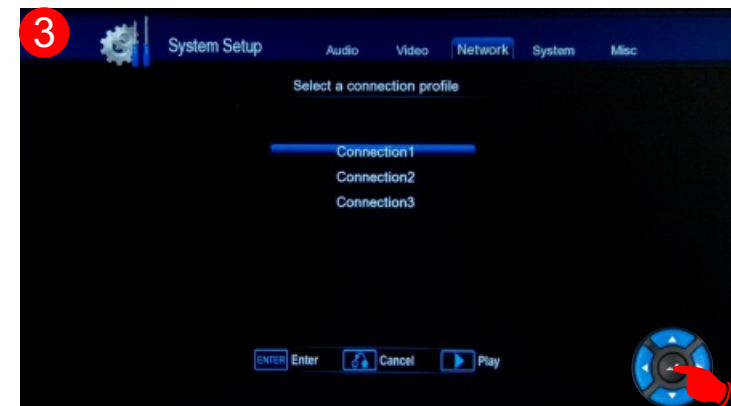

Select the Connection Profile

Select the Wireless Setup option.

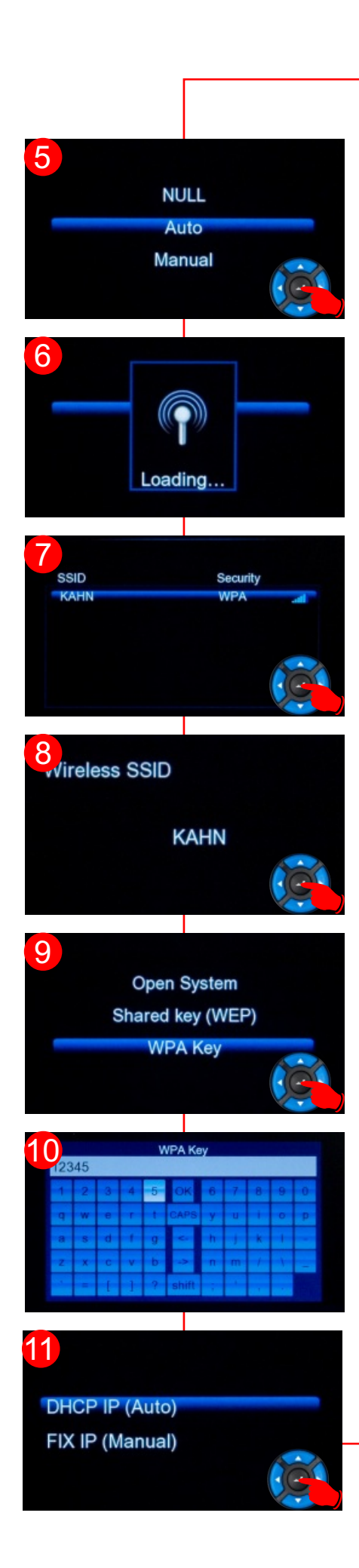

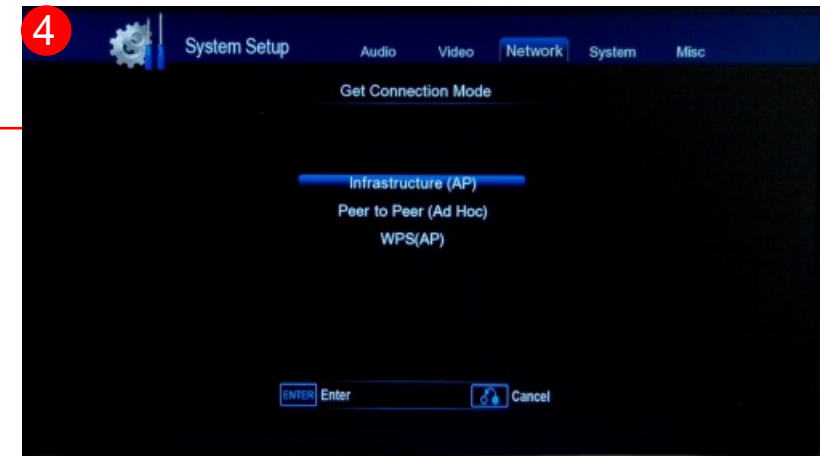

- 1. Connect to W10F WiFi Dongle to the Mede8er with the USB extension base provided.
- 2. Setup Menu -- select Wireless Setup
- 3. Select Connection Profile eg Connection1
- 4. Select Infrastructure (AP) to connect to a Wireless Router
- 5. Select Auto and press "Enter"
- 6. The Mede8er will search for available SSID's
- 7. All SSID's found will be displayed with the corresponding security type and signal strength. Select the one you require to connect to and press "Enter".
- 8. Mede8er will confirm your selection.
- 9. Select the security level and press "Enter" If you are using WEP then enter your WEP key on the WEP Input screen.
- 10. Enter your personal key on the keyboard and once completed select "ok"
- 11. Now select DHCP (Auto) or Fix IP (Manual). We recommend users to use the DHCP Auto option and press "Enter".
- 12. Advanced users can select the Fixed IP (Manual) Option and enter details as foll:

 IP Address of the Mede8er Subnet Mask Default Gateway DNS Server IP address

Once completed press the "Play" button on the remote to save the settings.

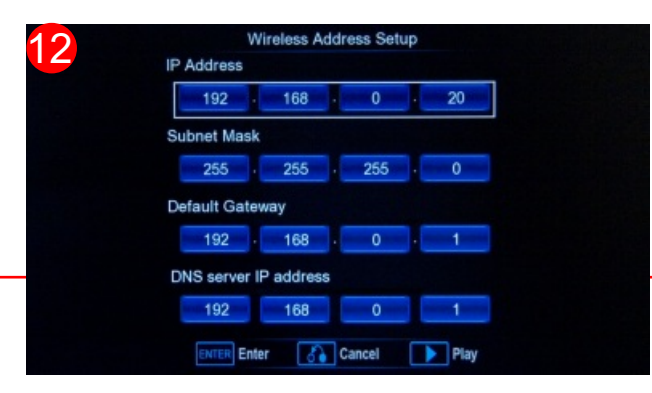

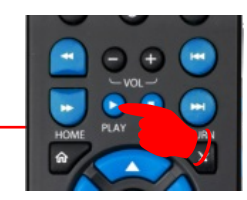

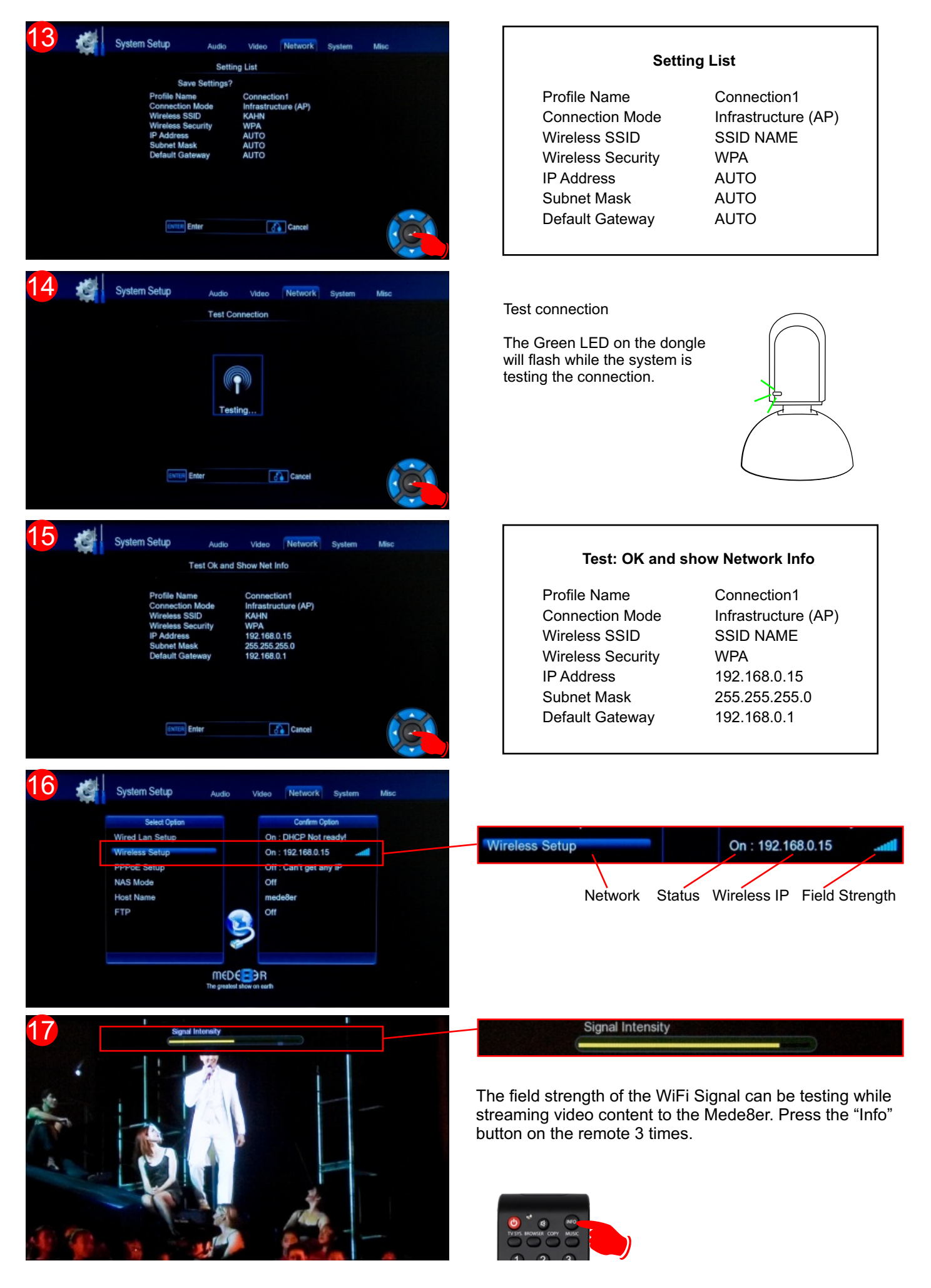

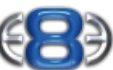